# **MQCON Sine-Wave Controller**

## **HCI User Manual**

V1.0

## **Catalogue**

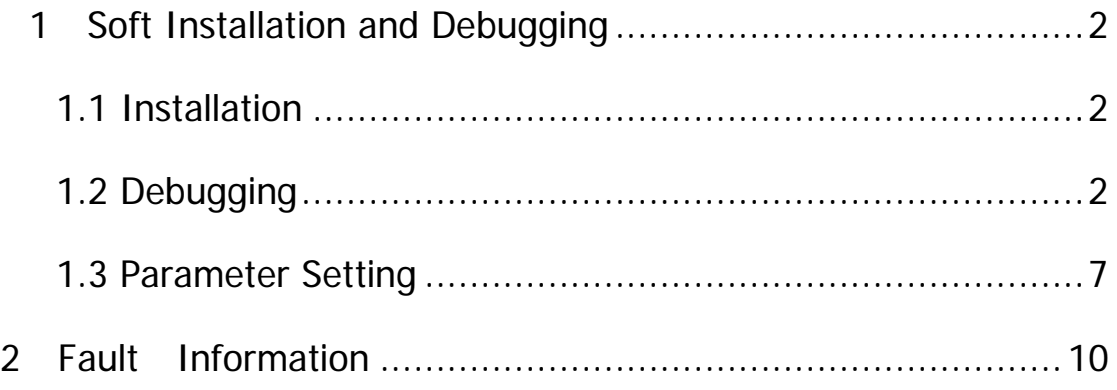

#### **1 Soft Installation and Debugging**

#### **1.1 Installation**

 The soft installation consist of two steps: one is the MQCON interface software installation and the other is usb-485 commutator driver installation.

1-MQCON installation

Double click *setup* icon under the directory of "MQCON->volume", and finish the installation

according to the default set.

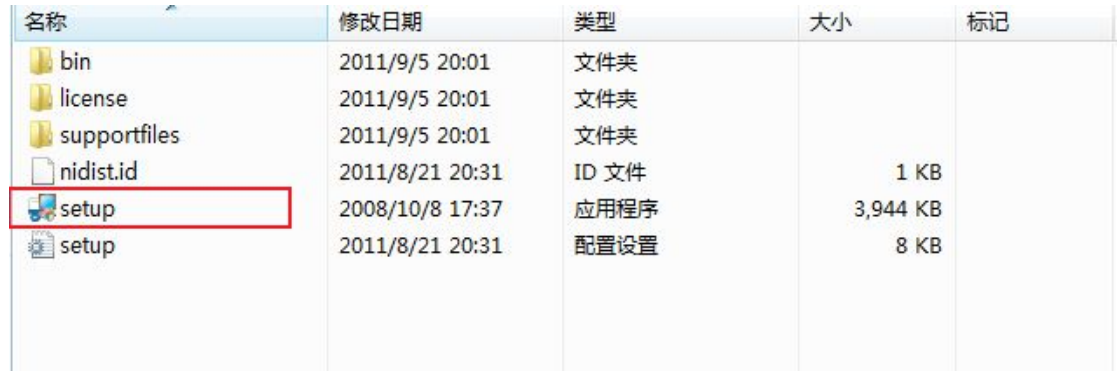

#### Figure 1

#### 2- USB installation

Double Click **setup.exe** icon under the "ch431ser" document and finish the installation according to the default set .

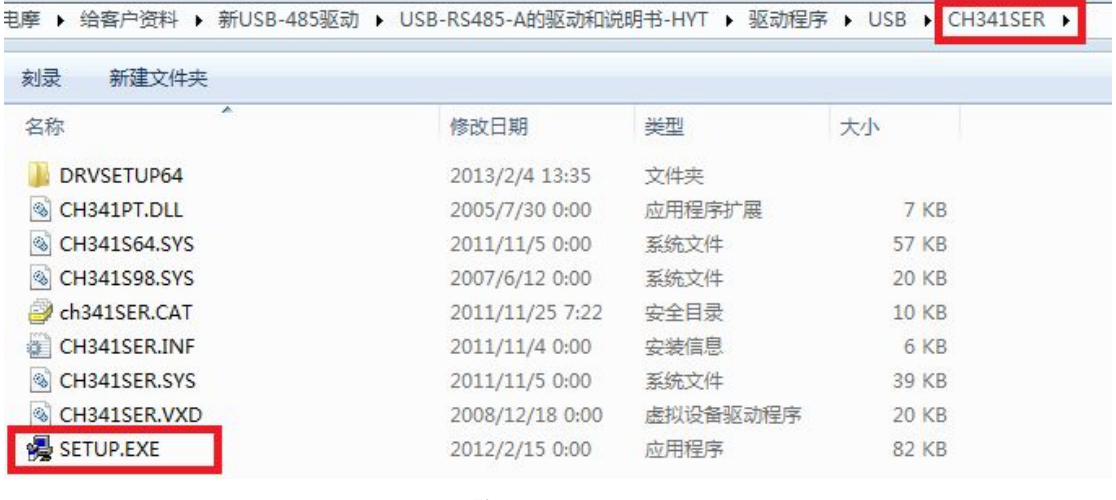

## Figure 2

## **1.2 Debugging**

- (1) Use the usb-485 commutator to connect the controller with computer
- (2) Power on the controller。

**Caution**:**to be sure all connection is right before power on.** 

(3) Double click the icon **MQCON** on the desktop.

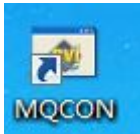

(4) The **MQCON** setting dialog box open.

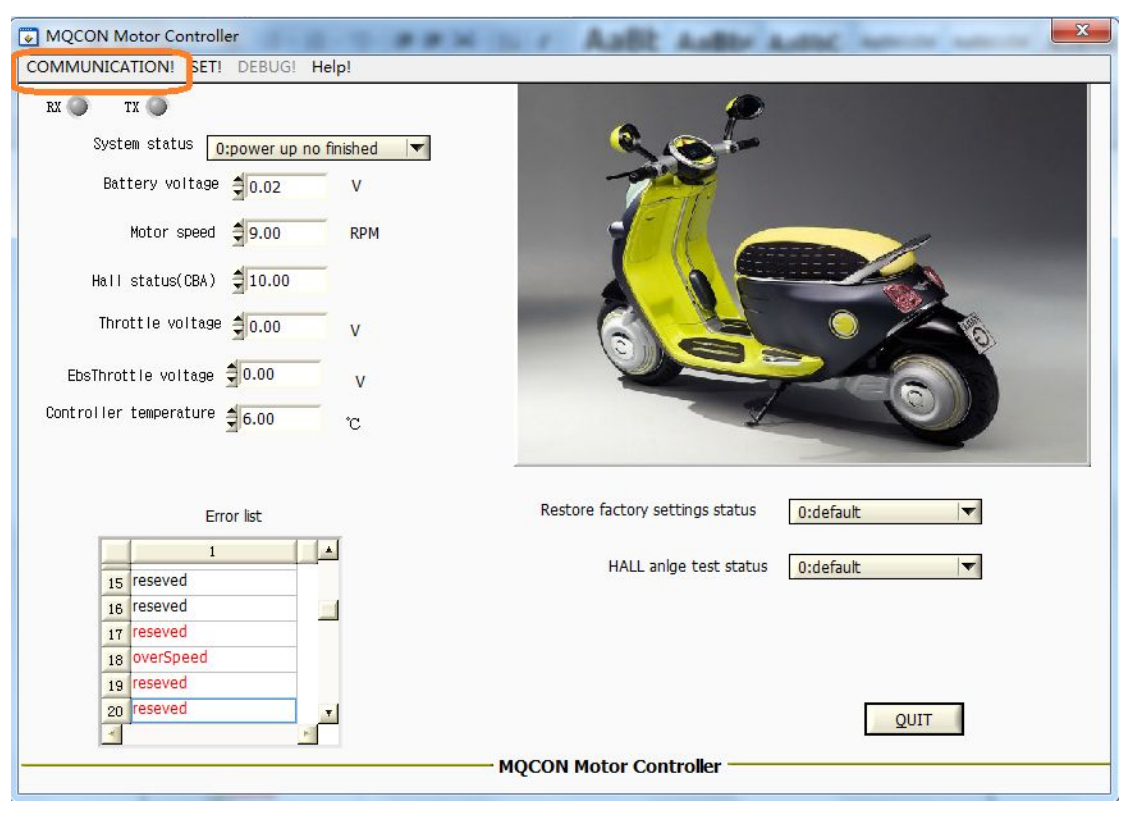

Figure 3

Click *COMMUNACATION* icon, the *com configure* dialog box open:

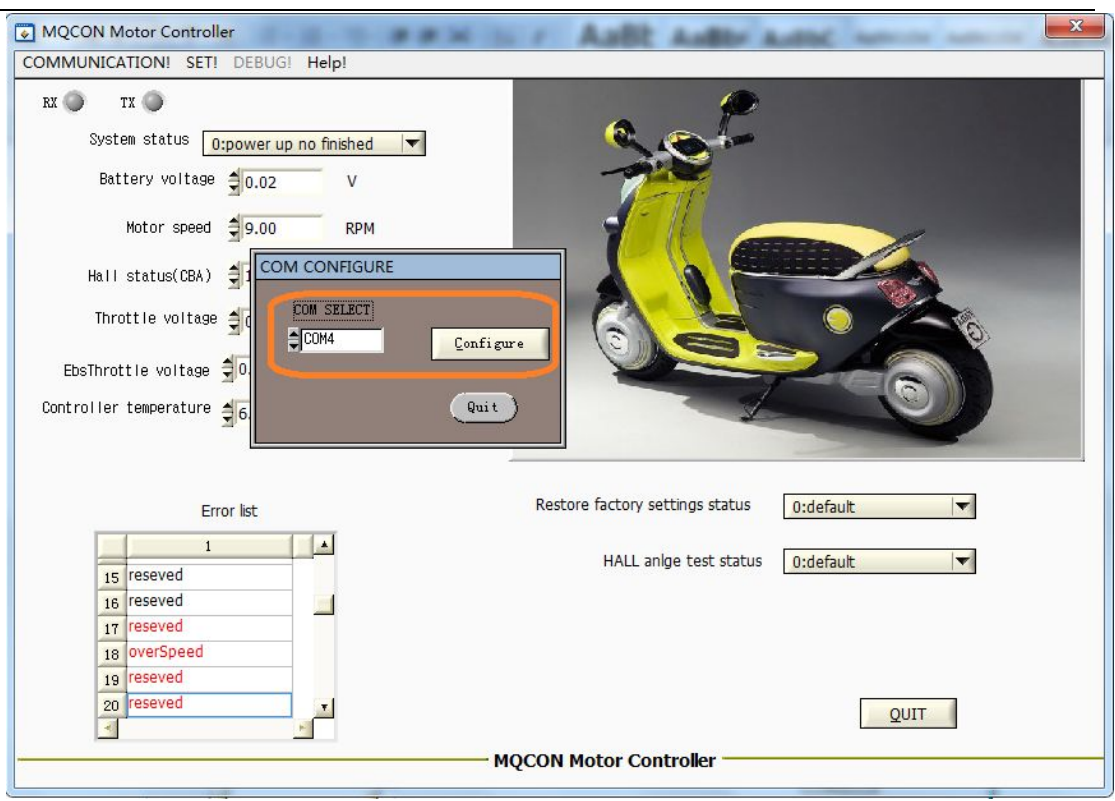

Firgue 4

(5) Select the right com number,If you don't know the current com number of current USB-485 commutator, you should enter the "system manager" from the control panel of your computer, then you will find the right com number under the **COM and LPT** icon:

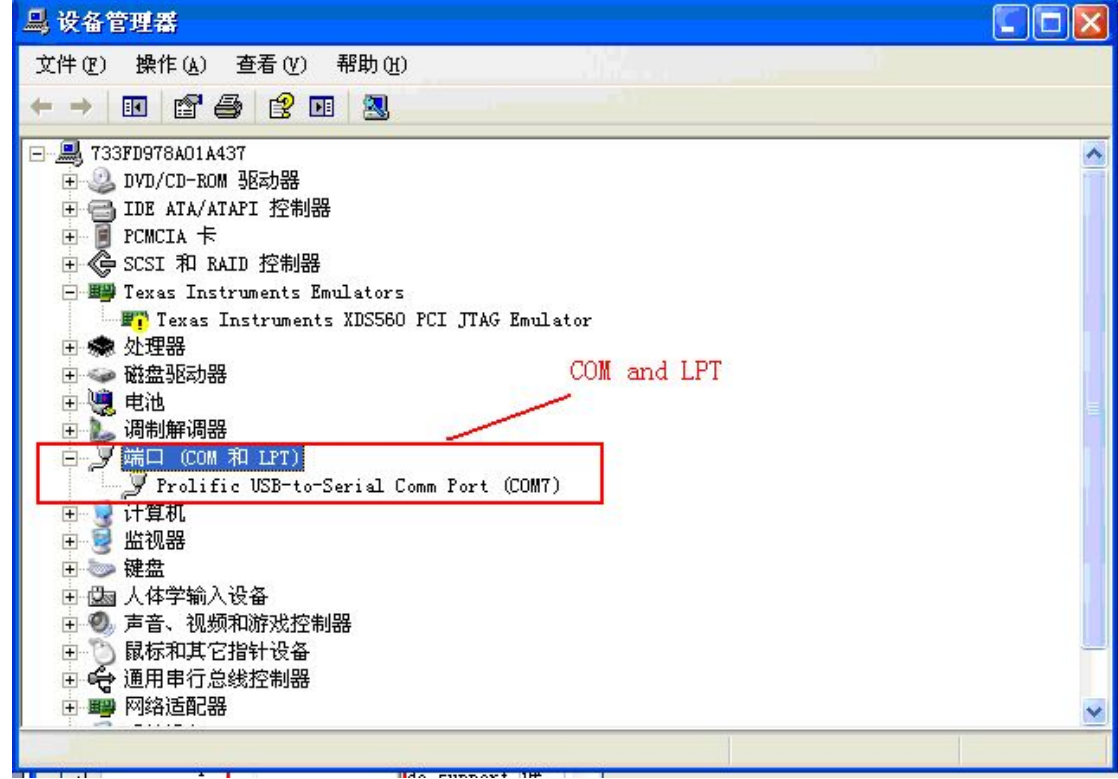

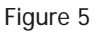

(6) Return to the figure 4, when you select the right com number, then click *Configure*, the RX, TX leds on the main interface will twinkle, which mean the communication between the controller and computer succeed,and the **system status** show **system running** ,the click the **SET!**  Menu,the **parameter setting** dialog box open:

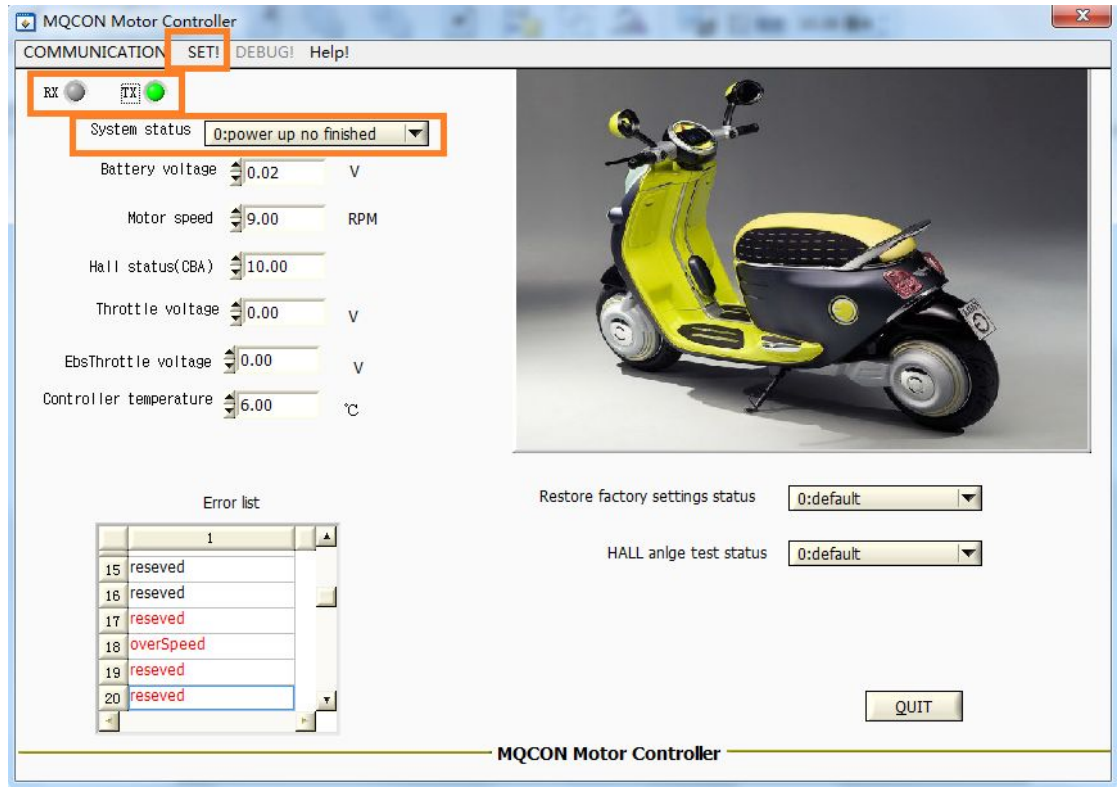

Figure 6

(7) Select the **DEBUG** page:

**Before angle matching** ,**the motor must be without any load .**

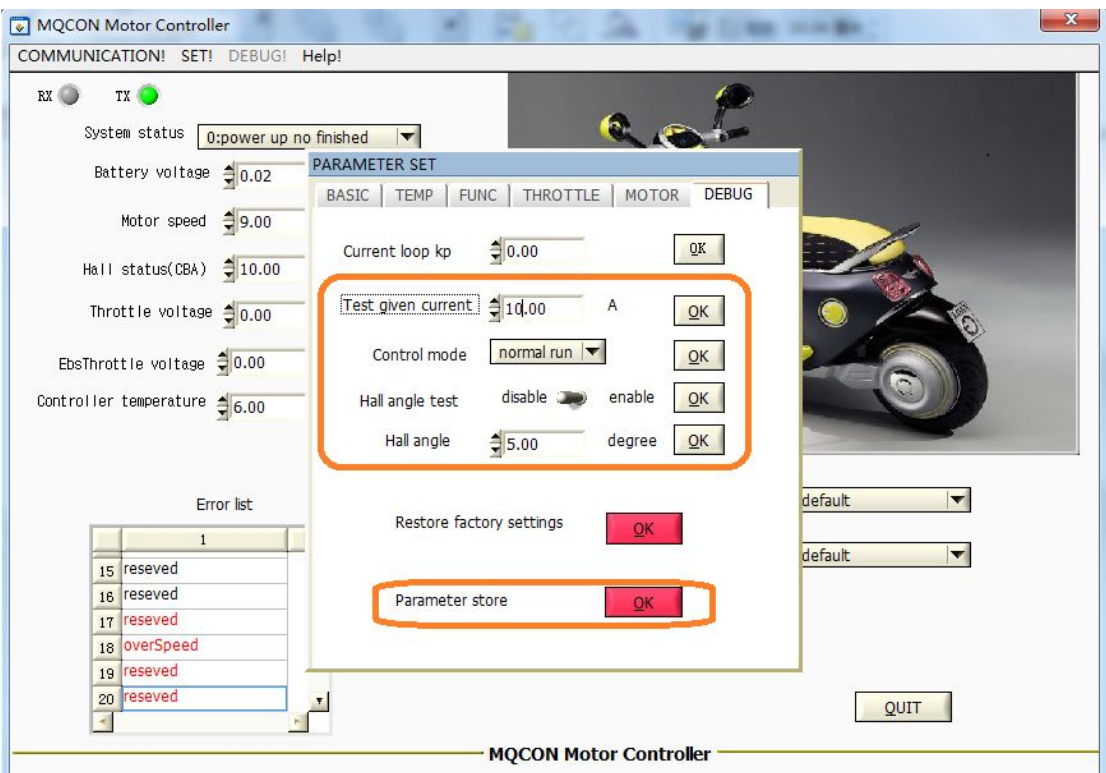

Figure 7

Type 10 at the input field of **ID cmd**, and Click **OK** on the right .

Select **HALL angle test** , and Click **OK** on the right**.**

Enable **hall angle test**, and click **OK** on the right**.**

Then you will find the motor spin very slowly ,when the matching finish ,the main interface will display the matching result . if matching succeed ,it will indicate:**2: test ok**. On the **BEBUG** page ,**hall angle** will update the latest matching angle. Click **OK**, **parameter store** , click **OK.** Then the parameters modified will be save after power off.

After matching , shut off the controller and then power on it again , then check the matching angle .if the angle is updated ,change the throttle input slowly to run the motor . otherwise ,the angle should be matched once more.

**Caution:**

1: the value of "**ID cmd**" should be under 25.

2: when angle test failed,you can exchange any two phase wires and match again.

3: if the motor reverse ,you can exchange any two phase wires and match again. Or you can just set as following :

Type 1 at **motor direction** input field. and click **ok.** it will change the spin direction.

MQCON Sine-Wave BLDC Controller HCI User Manual V1.0

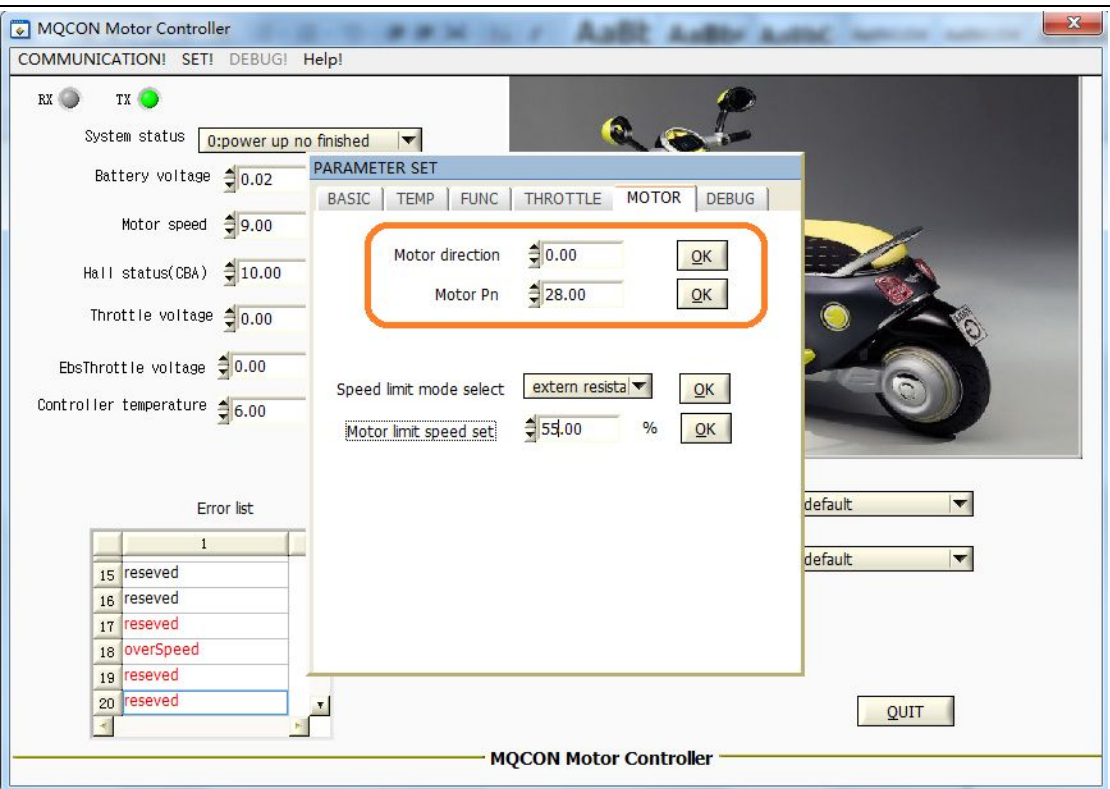

Figure 8

4: type the right Pole pair number at the **motor Pn** ", and click **OK**.

5: Parameters which are modified must be click **OK** and the **parameter store** must be click **OK** ,otherwise ,the parameter will not be updated at next time when power on.

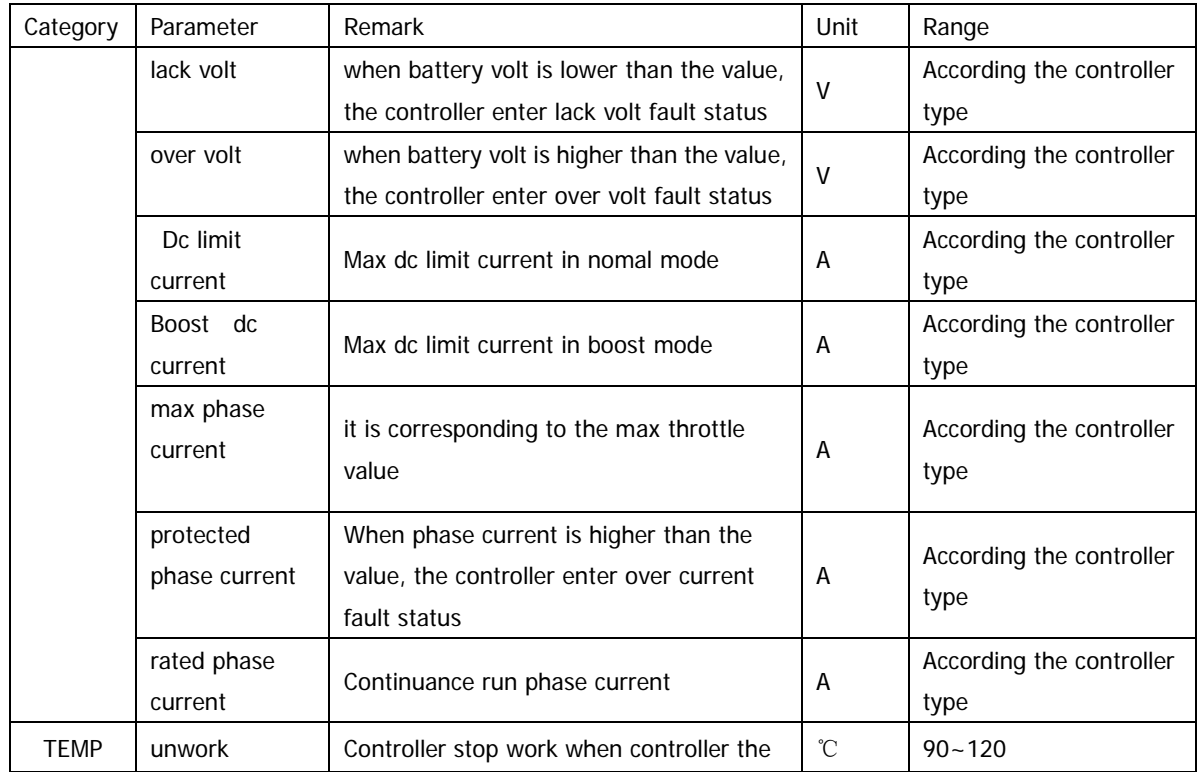

## **1.3 parameters setting**

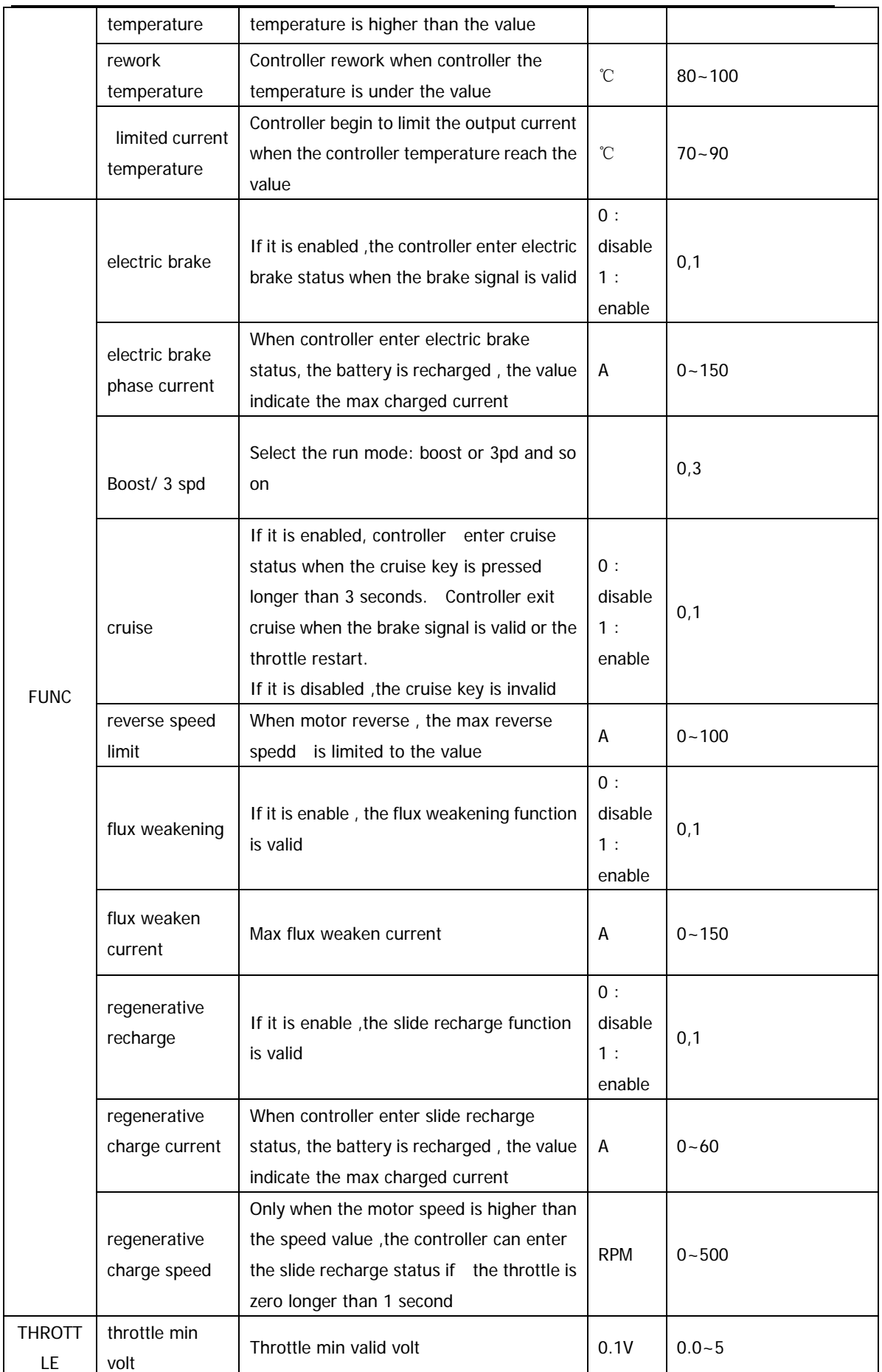

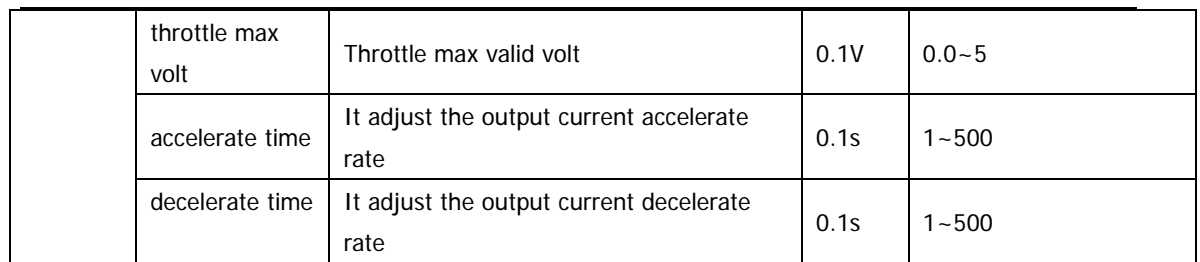

**Tips:**

1- "throttle min volt" correspond 0 phase current, and "throttle max volt" correspond max phase current.

2- "the max phase current " determine the max output torque ,

3- "the rate phase current" determine the continuous load endurance

4- "accelerate time" determine the response time for the controller to response the throttle output during the accelerate process

5- "decelerate time"determine the response time for the controller to response the throttle release during the decelerate process

## **2 Fault Information**

 You can get the fault information from the interface, after the controller connected with computer,the fault information will display as following:

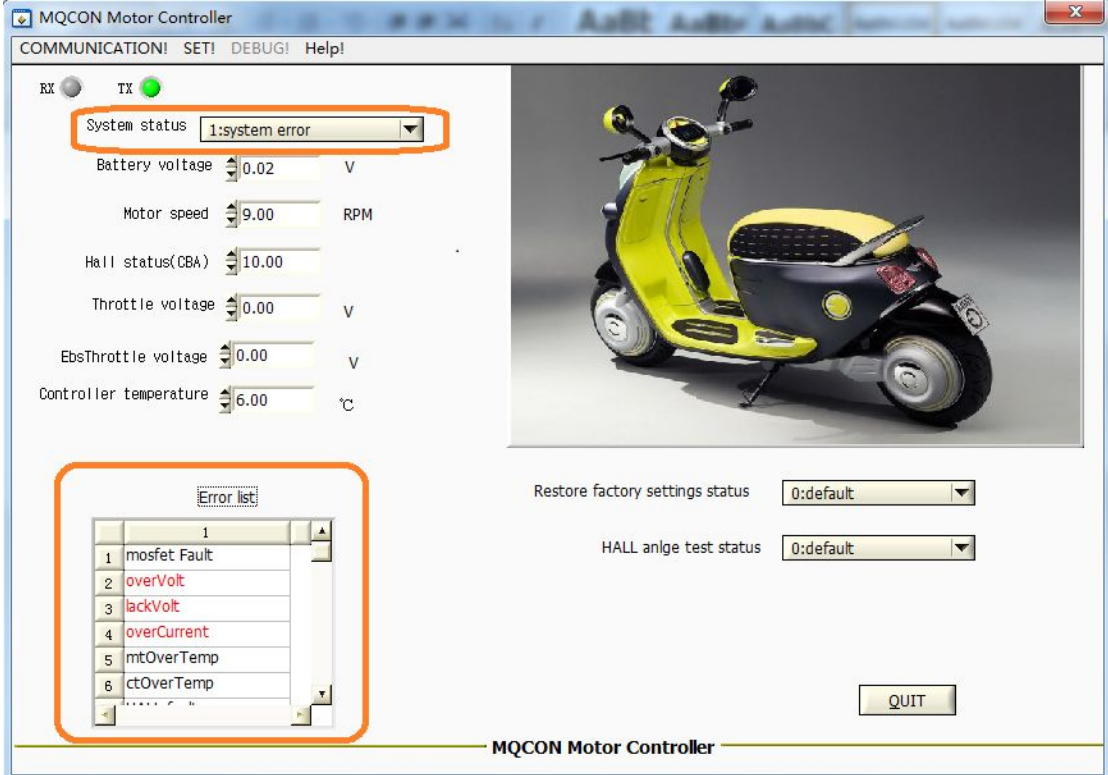

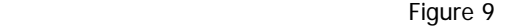

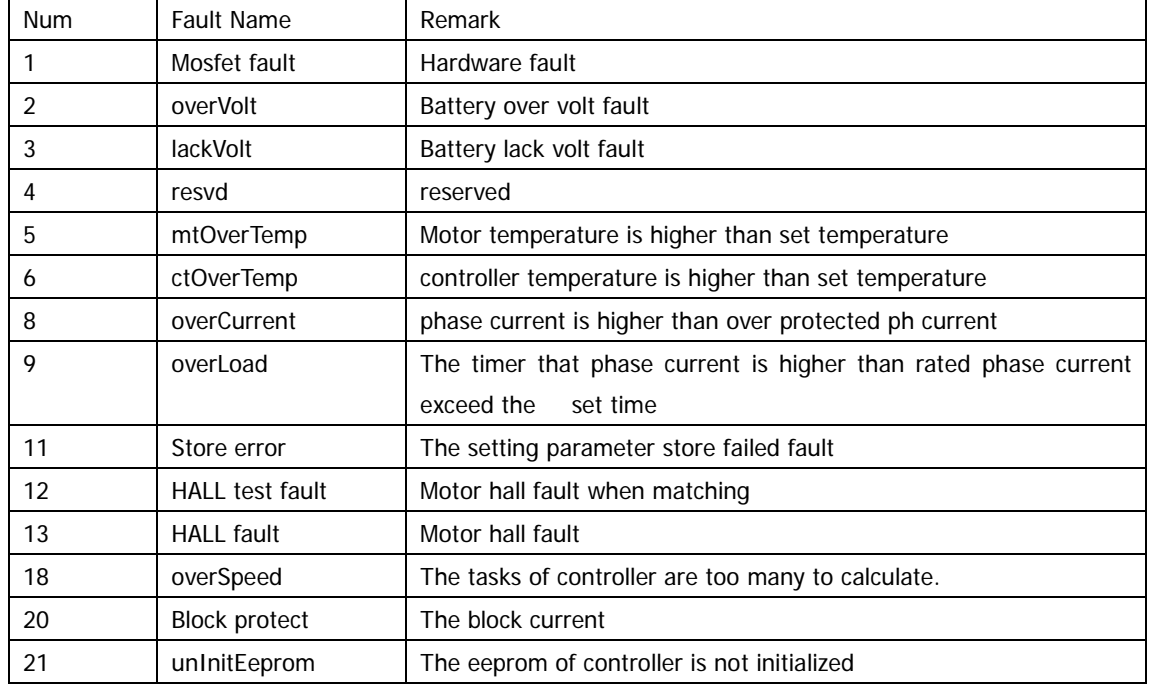

### Some of faults remark are as following :